## **Office 365 Education**

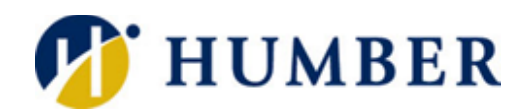

## Quick Reference Guide

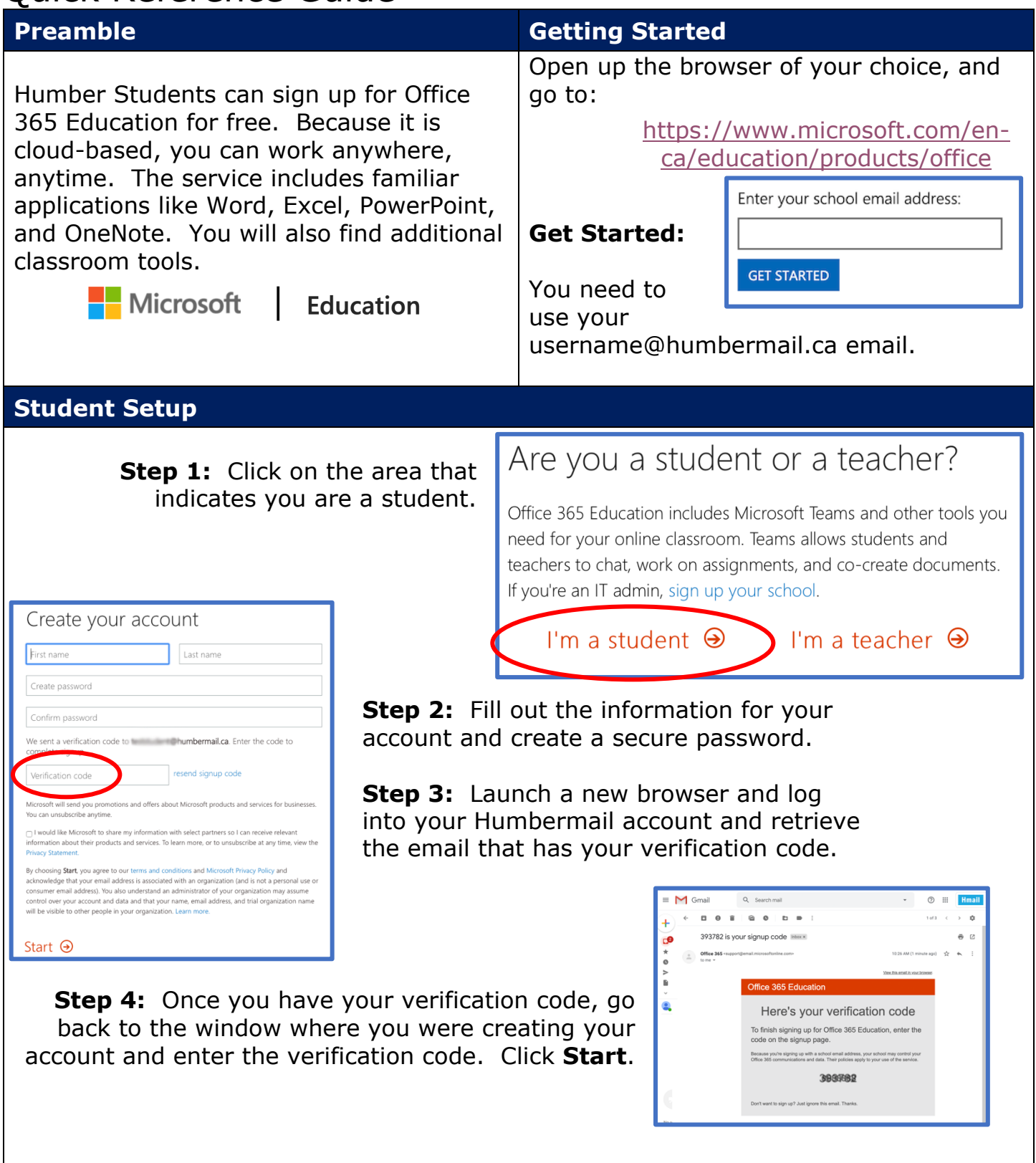

## **Student Setup….. continued**

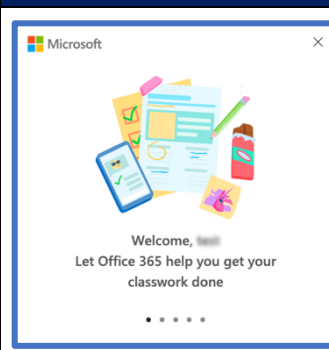

**Step 5:** Go through the welcome slides to get a quick tour of all the apps that are included in your Office 365 Education package. Or close the window and just jump right in.

**C** Microsoft Office Home

Good morning, test

 $\blacktriangle$ OneDrive

 $\mathbf{S}$ 

SharePoint

輔

Teams

 $\frac{1}{2}$  Office 365

 $+$ 

**Start new**  $\overline{\mathbf{N}}$  .

OneNote

 $\leftarrow$   $\rightarrow$  C' a office.com/?auth=2

 $\times$  +

2 ☆ 耳●

**Install Office** 

**PL** 

PowerPoint

 $\rightarrow$ 

All apps

**TS** 

This is the main page when you use Office 365 Education. Launch an app by doubleclicking on it. Click on the

question mark (?) located on each of the app pages for Microsoft's help and support. They have all sorts of video tutorials to help with most things.

Visit the its.humber.ca website to see all our Quick Reference Guides on some of these products.

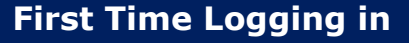

Navigate to the website office.com and sign in with your humbermail email and the password you set up when you created your Office 365 Education account.

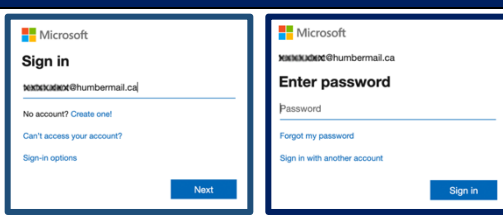

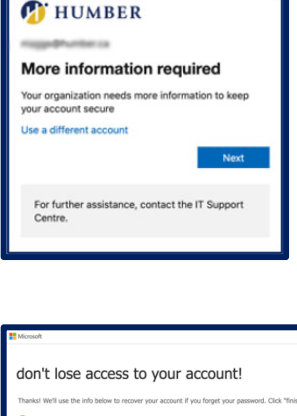

You will then see a window indicating more information is

required. Humber has implemented a mandatory multi-factor authentication be set up.

To set up the multi-factor authentication you will need to supply a mobile number and a secondary email account (other than the humbermail.ca email you used to sign up).

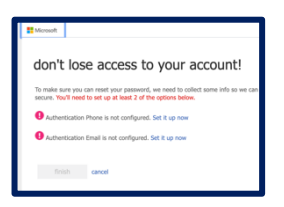

A code will be sent to both your mobile and your email for you to enter/verify.

## **Help & Support**

Please contact the I.T. Support Centre if you experience any issues.

 $\mathbf{\mathcal{F}}$  416.675.6622X8888 |  $\mathbf{\mathcal{F}}$  humber.ca/techtalk

E SupportCentre@humber.ca

□ A212 (Lakeshore) or NX210 (North)

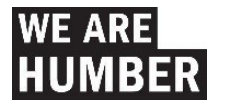